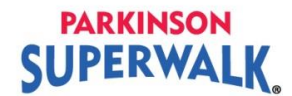

## **How to Register as a New Individual Walker**

1. Click **Register** button on the Parkinson SuperWalk homepage.

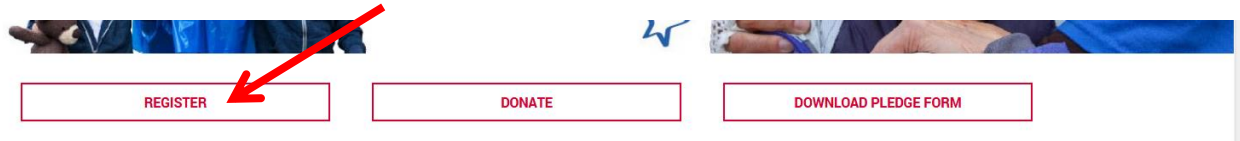

2. Click on the **Walk location** that you will be participating in.

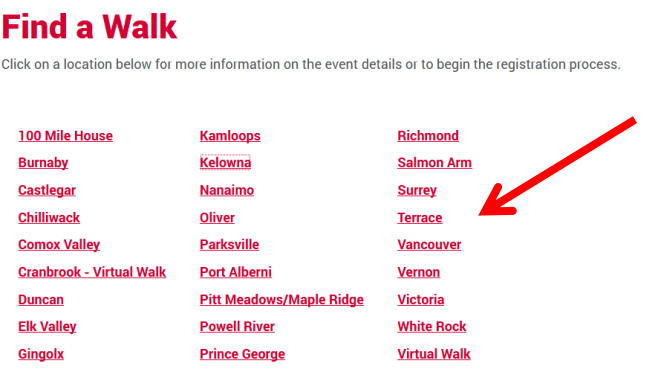

3. Verify that you registering for the correct Walk location. The title will include the Walk location and the details will be listed. Click **Register as an Individual** once you have verified the location.

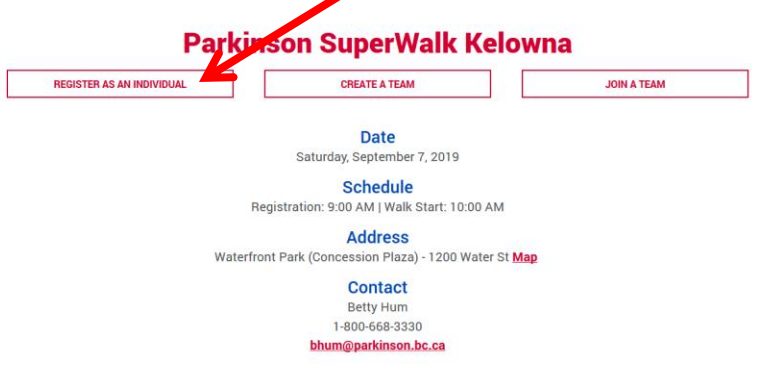

4. Choose your **Participant Type**. Type in your **Fundraising Goal**.

*Virtual Walker* means that you will fundraise and walk at a time and place that works for you as you cannot attend the scheduled walk.

*We encourage you to make a donation to your own campaign* to kick start your fundraising and show your commitment to your cause to your friends and family. Click **Next Step**.

## **PARKINSON**<br>SUPERWALK

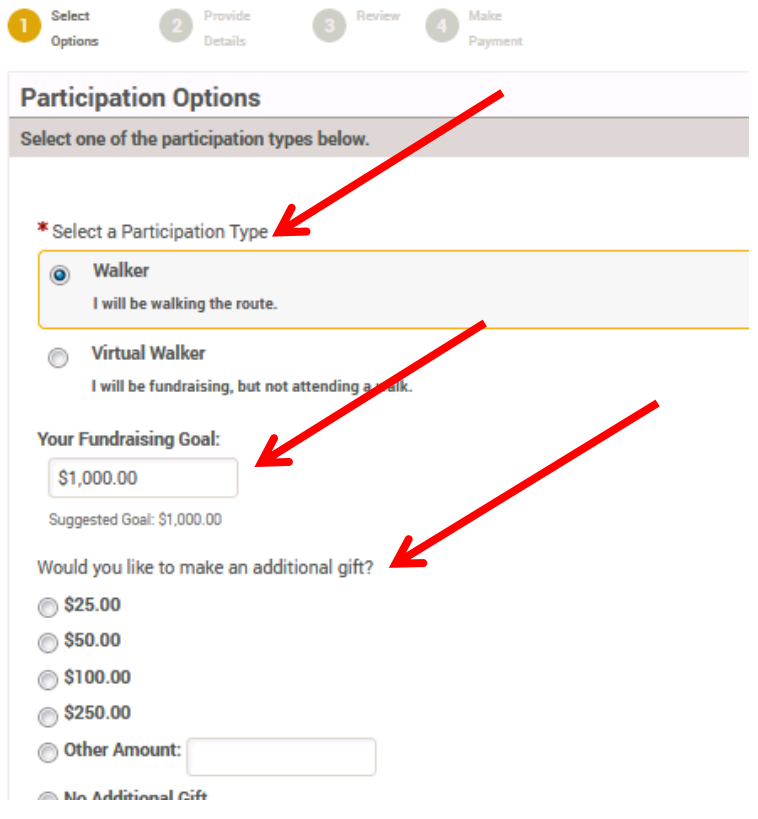

5. Click on **Join as a New Participant**.

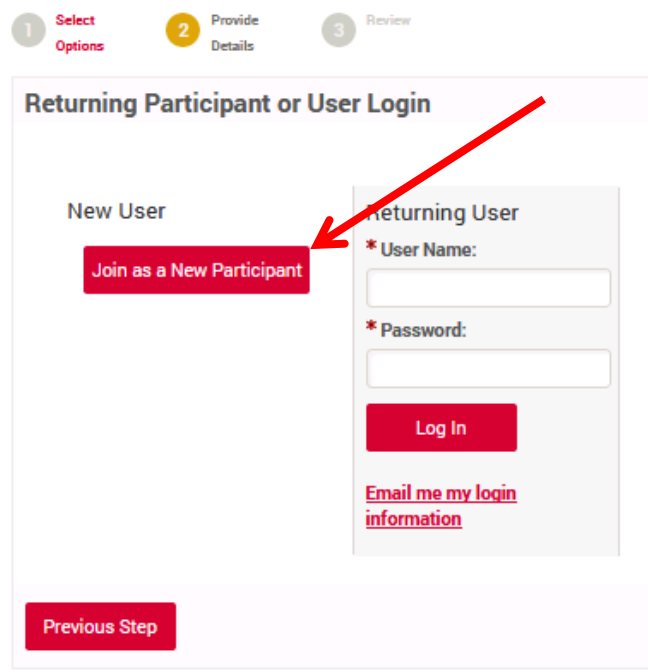

## **PARKINSON SUPERWALK**

6. Complete the registration fields. Write down your username and password for reference to login to your Participant Centre. **Please agree to the waiver** or you will not be able to continue. Click **Next Step** button to continue.

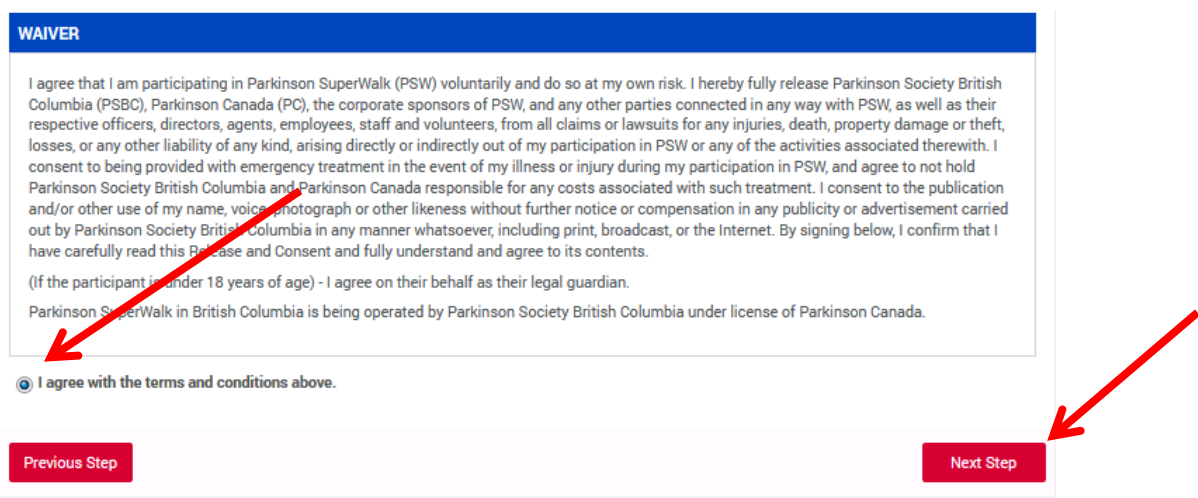

- 7. Review your information. Click **Complete Registration**.
- 8. If you are making a donation to yourself during registration, complete the credit card and billing information. Click the red **Process Payment** button when completed.
- 9. Once registration/payment is complete, a registration confirmation will appear on screen. You may login to your Participant Centre by clicking **Access your Participant Centre.**

**Personalize your Participant Page.** Create a user friendly URL, upload a personal picture, and tell your story on your Participant Page. People are more likely to donate to you if they know why you are committed to fundraising for Parkinson's.

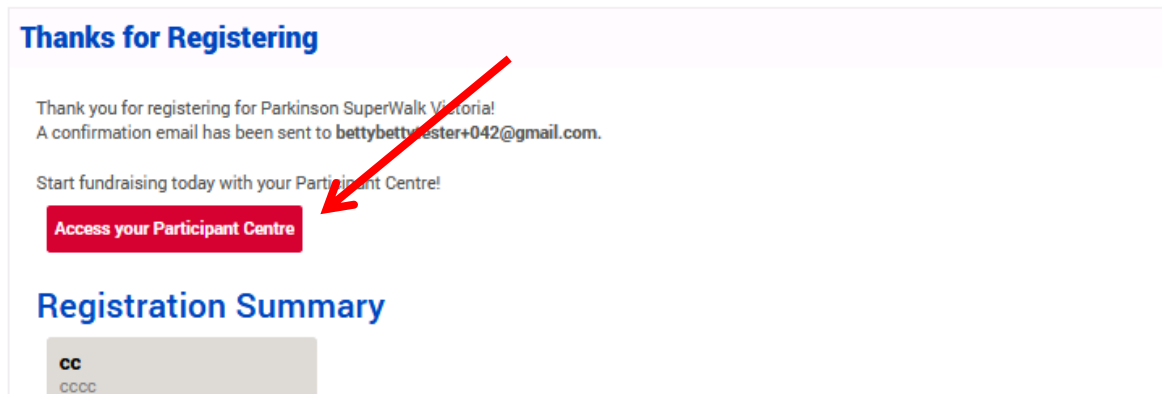

**10.** You will receive an email with your registration confirmation. **If you have made a donation during registration, your tax receipt will be attached to this email.**

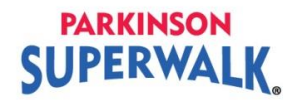

- 11. Please add [events@parkinson.bc.ca](mailto:events@parkinson.bc.ca) to your email safe senders list. Otherwise, your donation notifications and emails from us may either end up in your junk folder or may not be received at all.
- 12. When you are done, click **Log Out** at the top right of the page**.** For security, it is **very important to log out when you exit your Participant Page**.

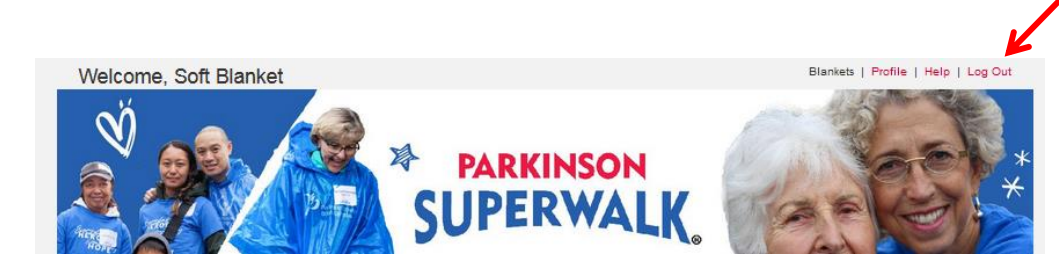